# 深圳市软件行业信息服务平台

使用指南

V0.10

廖益良 **2014-04-11**

企业用户使用服务平台时,使用操作说明和帮助

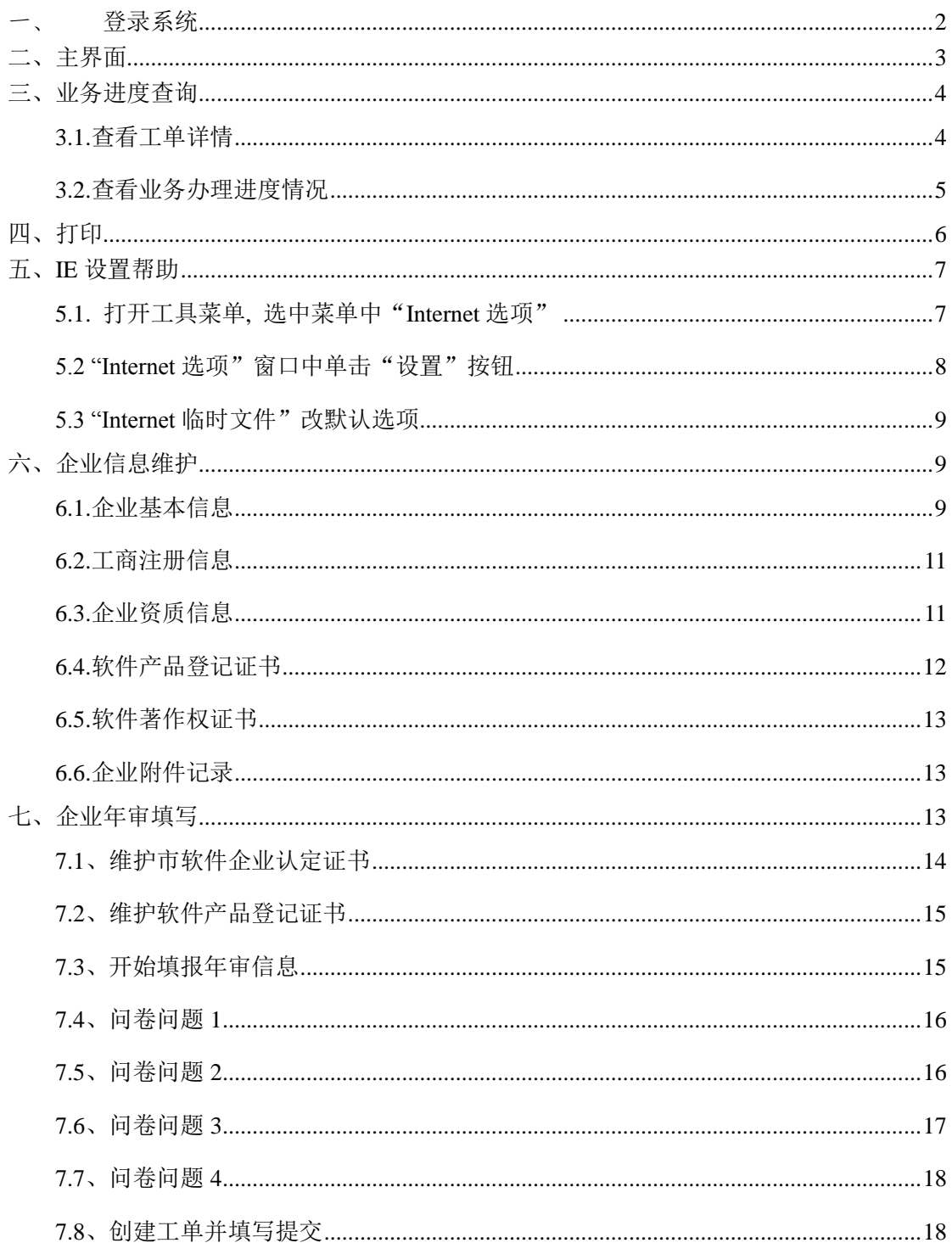

# 目录

# <span id="page-2-0"></span>一、 登录系统

申报系统入口地址 [http://app.ssia.org.cn,进入以下主界面,请使用](http://app.ssia.org.cn，进入以下主界面，请使用IE10/11、360) [IE10/11、360](http://app.ssia.org.cn，进入以下主界面，请使用IE10/11、360) 极速浏览器和谷歌浏览器登录(系统不支持 IE6、IE7, 360 安全浏 览器、火狐浏览器、搜狗浏览器等等),如果使用 IE8、IE9 等, 必须设置 IE 浏 览器, 否则将出现页面无法显示, 设置方法请看后面【第五条 IE 设置帮助】

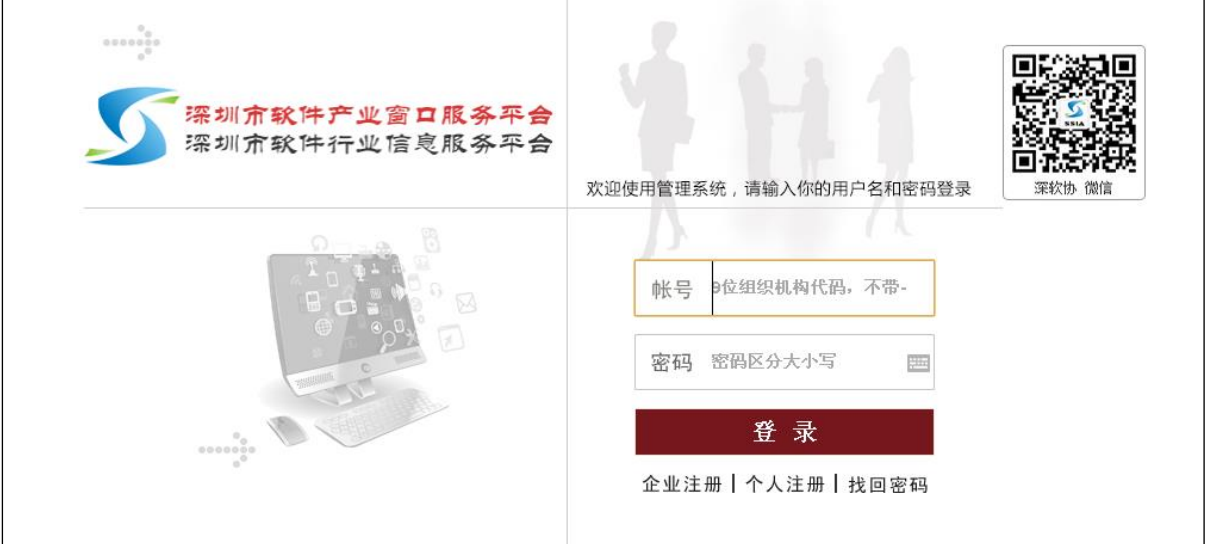

注意:企业输入帐号密码登录系统。登录帐号和密码默认为企业组织机构代码 9 位。

# <span id="page-3-0"></span>二、主界面

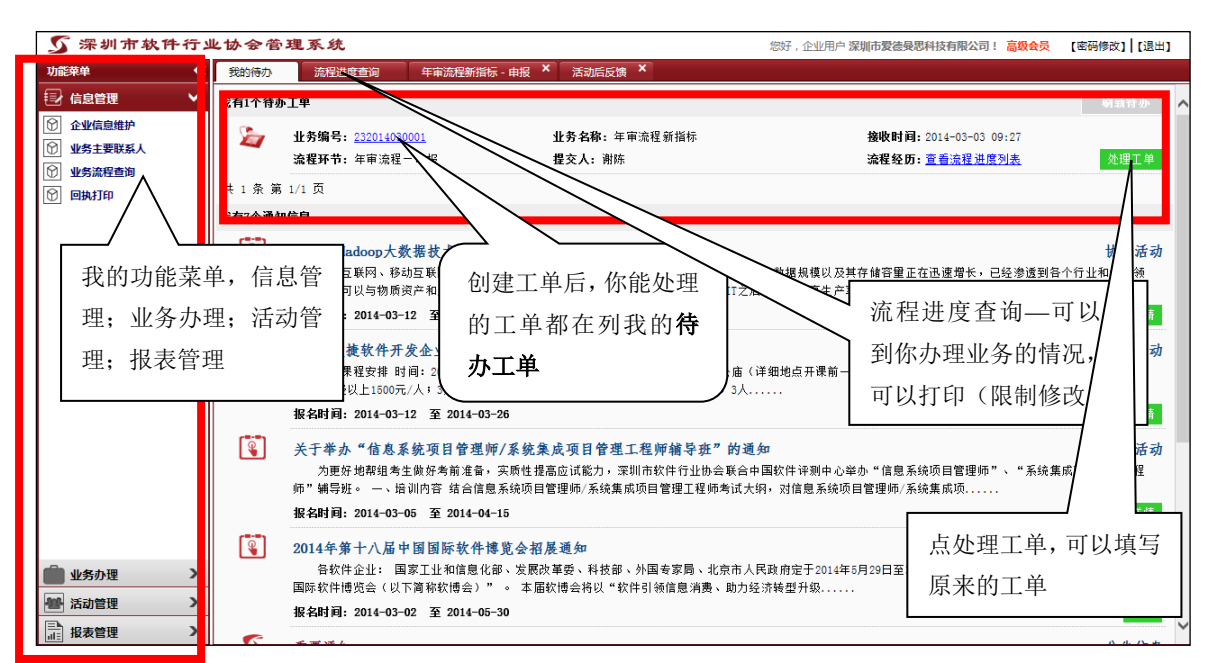

系统登录后显示如上图: 左边是功能菜单,右边是我的待办、流程进度查询:

- 我的待办,指我的待办工单,我的打印通知,我的公告信息,我的欠费信息, 我的业务回执;当你属于你能处理的工单时,会在我的待办工单栏显示,你 只要单击"处理工单"按钮或点击业务编号即可重进入当前工单,继续填写 信息。
- 流程进度查询,指贵单位在当前系统上办理过的业务流程,全部在这里可以 杳询,击击"业务编号"可以杳看该工单的详情,也可打印业务详情,但不 能进行修改。
- 功能菜单,指帐号登录后属我的功能模块,除了信息管理、活动管理 、报 表管理,其它业务办理全部在业务办理的菜单下。

# <span id="page-4-0"></span>三、业务进度查询

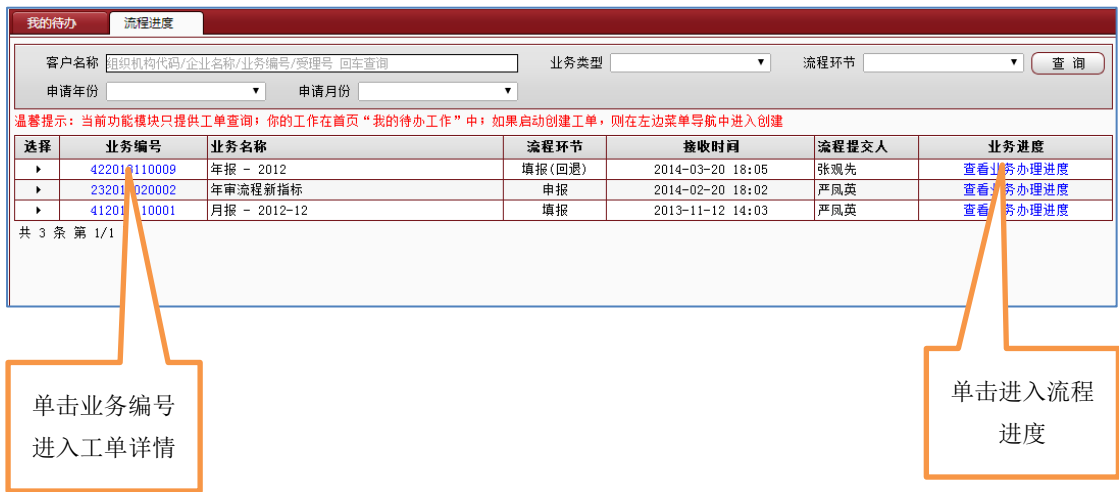

#### <span id="page-4-1"></span>**3.1.**查看工单详情

点击业务编号,进入工单详情,可以查看之前填写的数据,如果提供打印功 能,则可以打印工单内容。

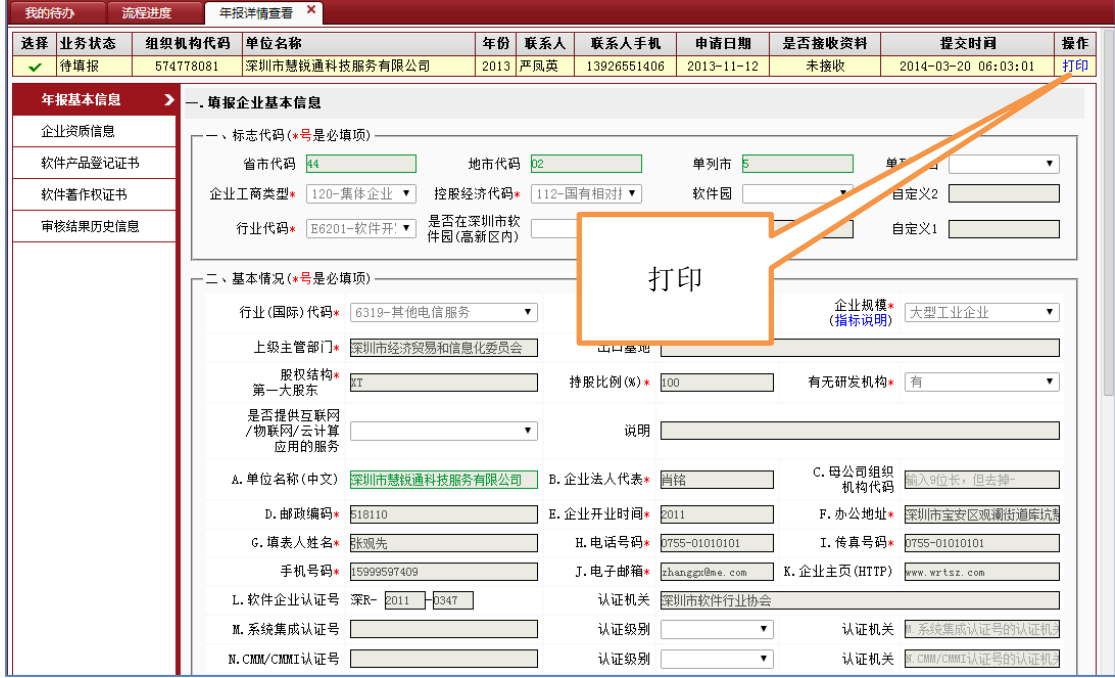

### <span id="page-5-0"></span>**3.2.**查看业务办理进度情况

在这里,你可以查看到你的工单办理进度,如果完成,则会显示工单完成状 态。

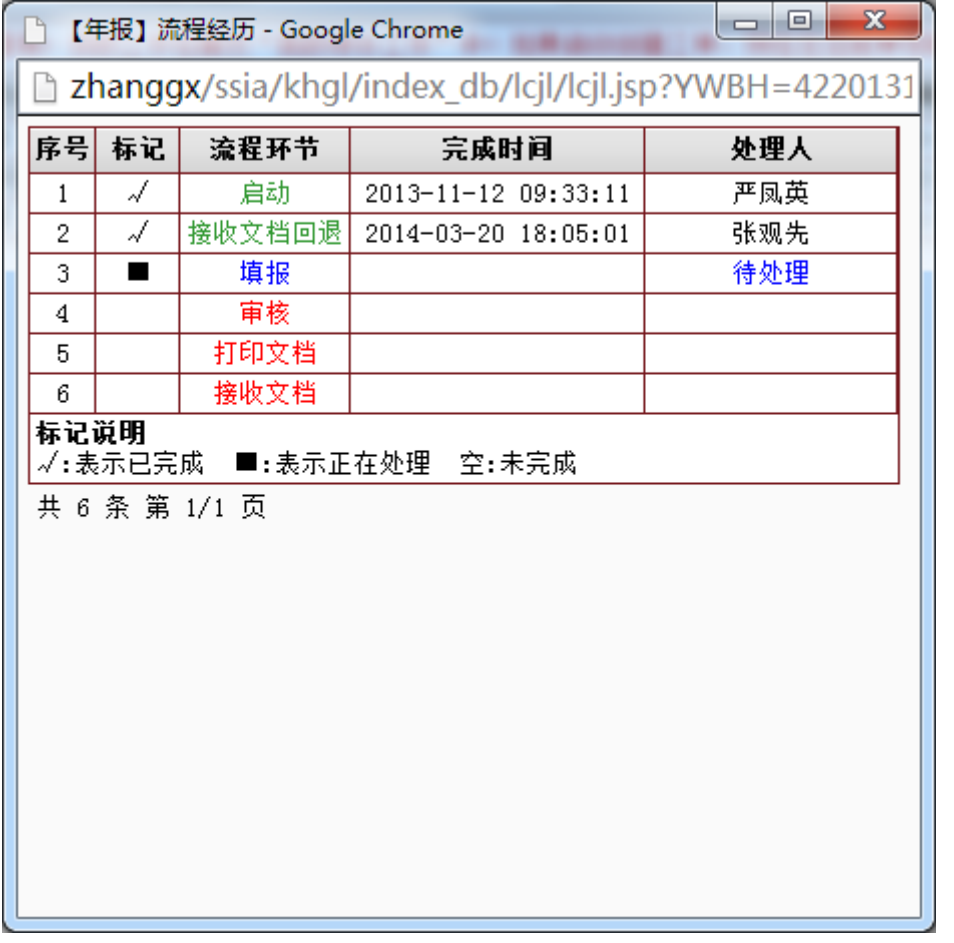

# <span id="page-6-0"></span>四、打印

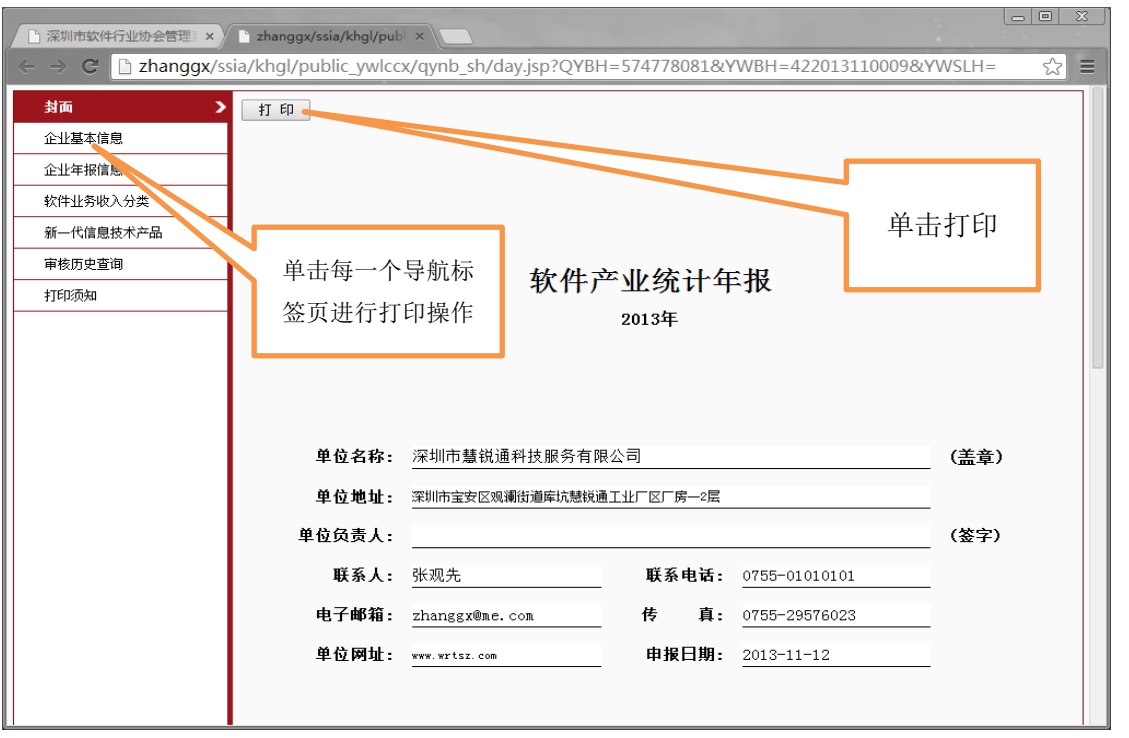

图 1

#### 谷歌浏览器的打印预览(IE 无预览功能):

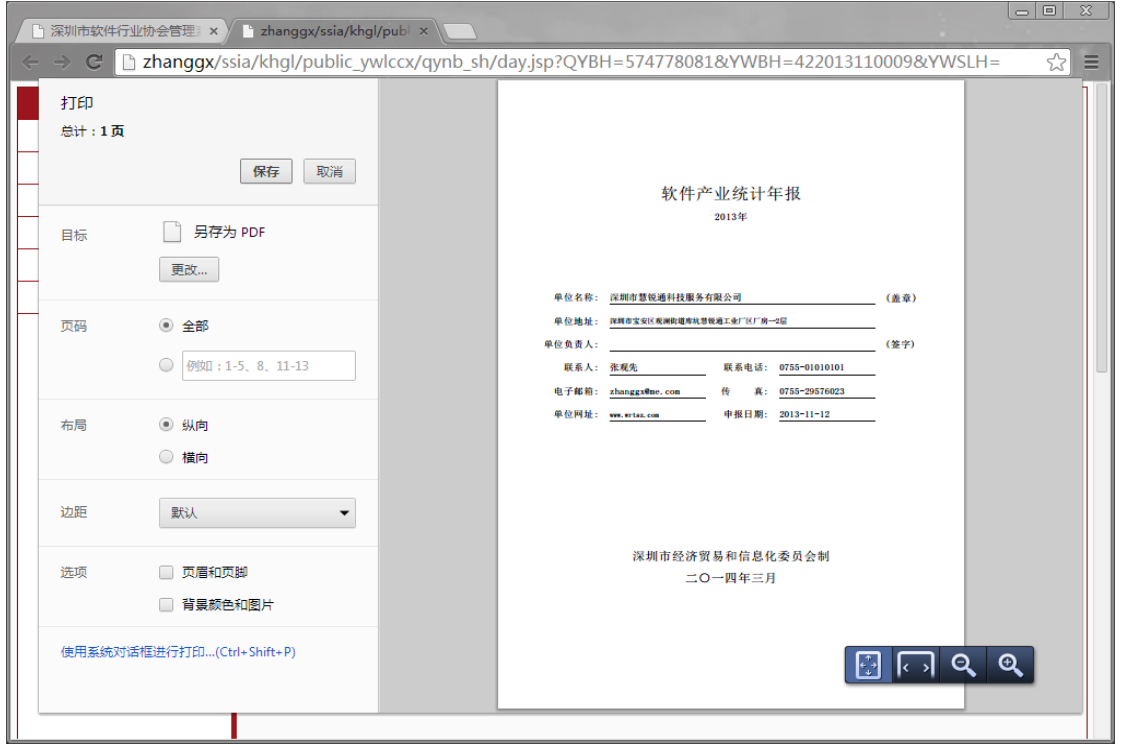

图 2

# <span id="page-7-0"></span>五、**IE** 设置帮助

如果企业用户使用的是 IE8、IE9 则按以下设置浏览器方登录服务平台系统。

## <span id="page-7-1"></span>**5.1.** 打开工具菜单**,** 选中菜单中"**Internet** 选项"

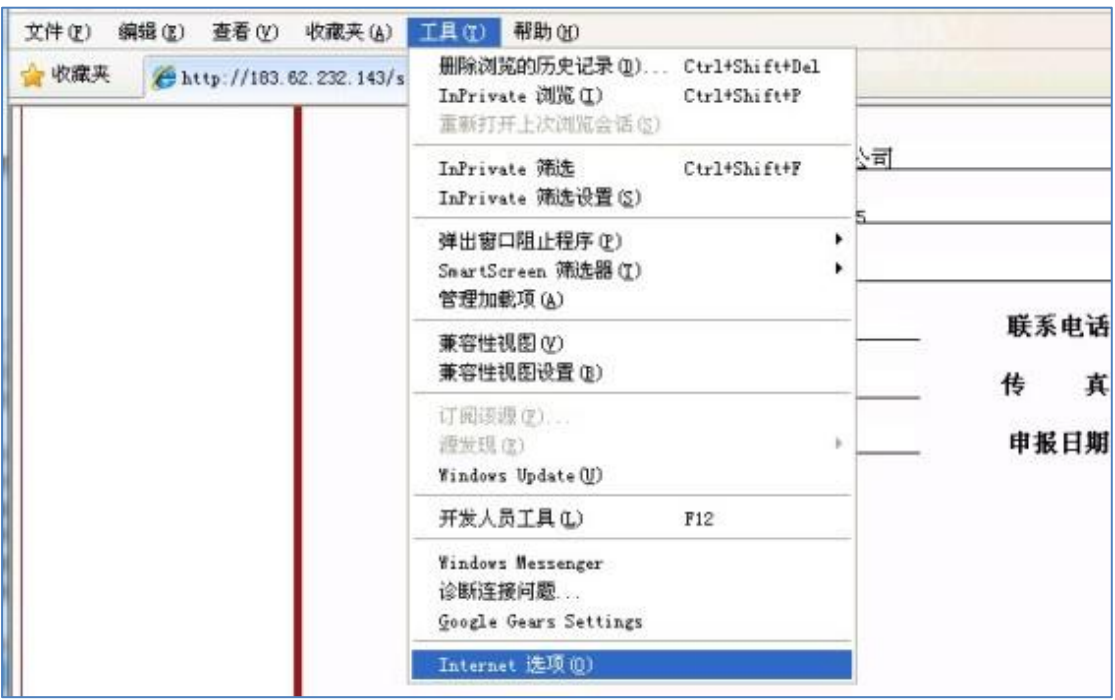

<span id="page-8-0"></span>**5.2** "**Internet** 选项"窗口中单击"设置"按钮

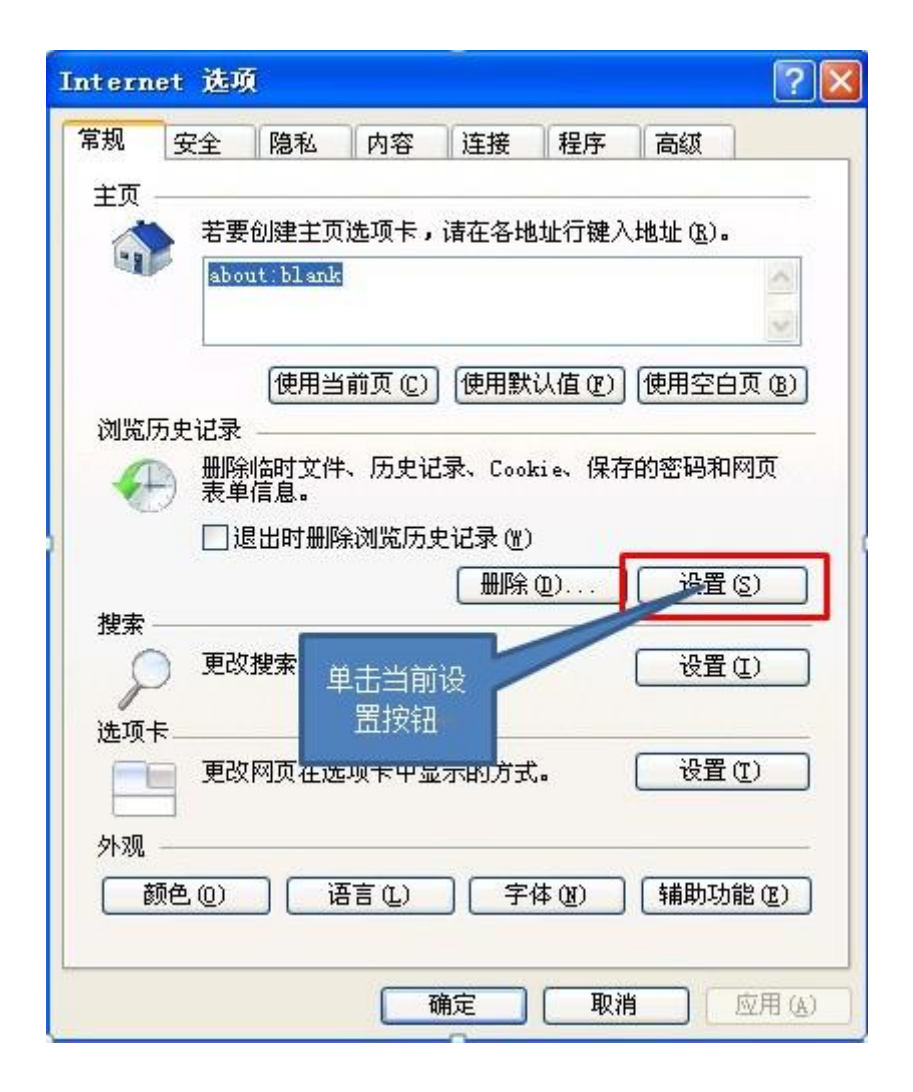

### <span id="page-9-0"></span>**5.3** "**Internet** 临时文件"改默认选项

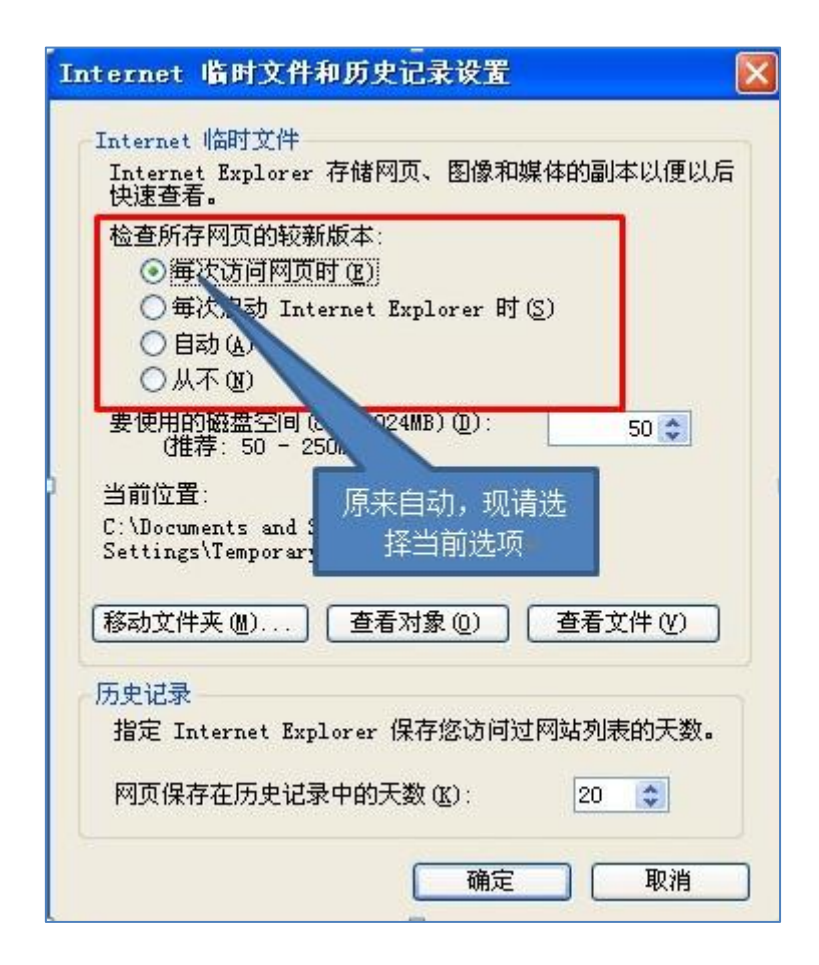

修改后,点确认按钮,重启 IE 浏览器

## <span id="page-9-1"></span>六、企业信息维护

企业信息维护,指企业相关的信息增加和修改,维它分 6 项分类,分别是企 业基本信息、工商注册信息、企业资质信息、软件产品登记证书、软件著作权证 书、企业附件记录;

#### <span id="page-9-2"></span>**6.1.**企业基本信息

企业基本信息,关健的几个企业名称、会员有效期等不能修改,联系人则是 选择修改的,企业名称如果要修改,则需要申请企业名称变更;企业传真和企业

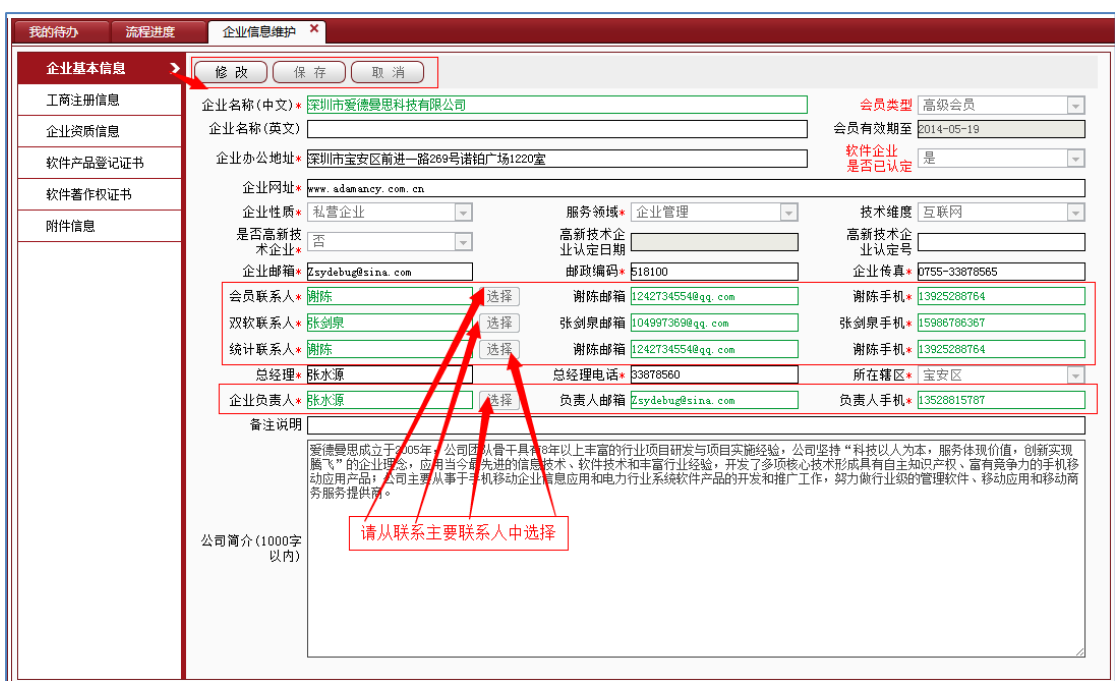

邮件地址务必填写正确,并且能接受,它是协会通知企业的主要通讯方式。

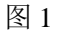

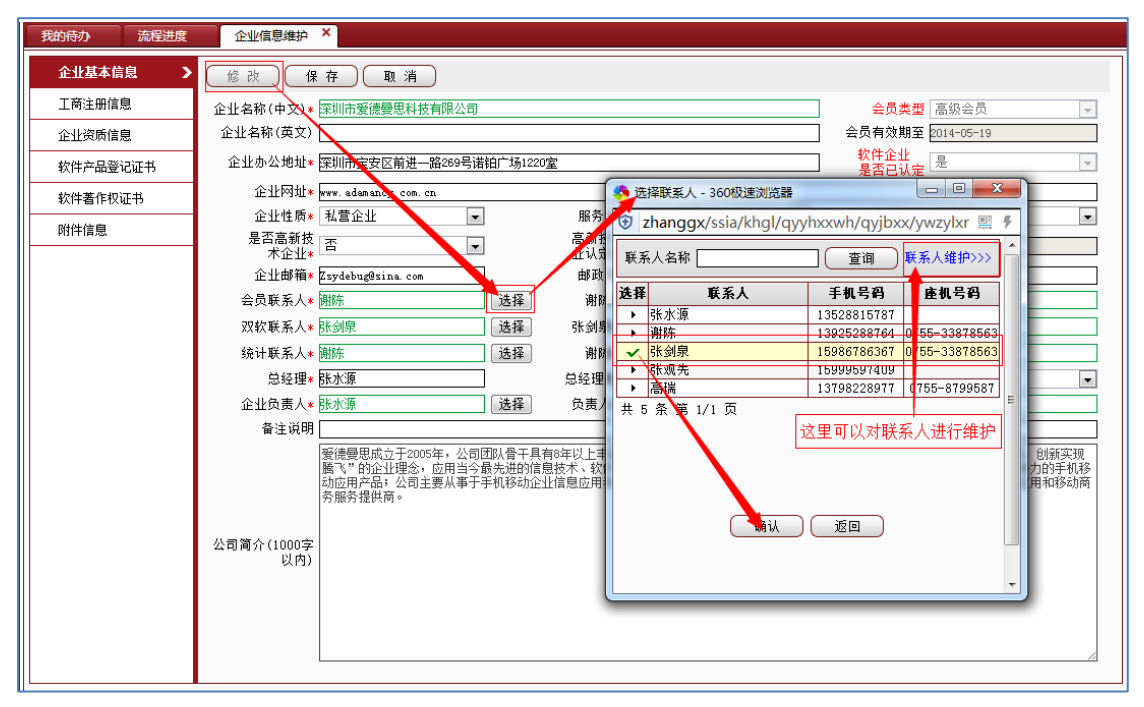

图 2

| 功能菜单<br>$\propto$      | 我的待办                                                                                                    | 流程进度 | $\boldsymbol{\mathsf{x}}$<br>企业信息维护 | 业务主要联系人 ×                     |                  |  |                           |        |      |  |
|------------------------|----------------------------------------------------------------------------------------------------|------|-------------------------------------|-------------------------------|------------------|--|---------------------------|--------|------|--|
| $\checkmark$<br>信息管理   | 选择联系人                                                                                                    | 社区   | 手机号码                                | 职务                            | 注册日期             |  | 代表标识                      | 企业关联状态 | 操作   |  |
| lø<br>企业信息维护           | 一、周                                                                                                    | 男    | 15999597409                         | 项目主管                          | $2013 - 11 - 07$ |  | 普通                        | 确认已关联  | 移除关联 |  |
| $\boxed{0}$<br>业务主要联系人 |                                                                                                    | 男    | 13798228977                         | 项目经理                          | $2013 - 08 - 22$ |  | 苔通                        | 确认已关联  | 移除关联 |  |
|                        | A,                                                                                                    | 男    | 15986786367                         | 行政                            | $2013 - 04 - 23$ |  | 菩通                        | 确认已关联  | 移除关联 |  |
| ি<br>业务流程查询            | $\mathbf{F}$ .                                                                                                    | 女    | 13925288764                         | 行政                            | $2013 - 03 - 15$ |  | 普通                        | 确认已关联  | 移除关联 |  |
| $\circ$<br>回执打印        | $\ddot{\phantom{1}}$                                                                                                    | 男    | 13528815787                         | 副总经理&市场部经理                    | $2013 - 03 - 08$ |  | 苔诵                        | 确认已关联  | 移除关联 |  |
| $\circ$<br>IE设置帮助      | 共 5 条 第 1/1 页<br>当联系人离职后,请在这移除关联 <br>修改<br>删除<br>取消<br>增加<br>保<br>存<br>联系人名称* 新型票<br>性别* 男<br>身份证号<br>$\overline{\phantom{a}}$                                                                                                    |      |                                     |                               |                  |  |                           |        |      |  |
|                        |                                                                                                    |      |                                     |                               |                  |  |                           |        |      |  |
|                        |                                                                                                    |      |                                     |                               |                  |  |                           |        |      |  |
|                        | 座机电话 0755-33878563                                                                                                    |      |                                     | 传真号码<br>手机号码* 15986786367     |                  |  |                           |        |      |  |
|                        | 电子邮箱* 1049973698qq. com                                                                                                    |      |                                     | 联系人地址 办公地址或家庭地址<br>职务/岗位* 行政  |                  |  |                           |        |      |  |
|                        | 工作单位 探圳市爱德曼思科技有限公司                                                                                                    |      |                                     | 协会对口业务<br>当前3项业务对应企业基本信息3个联系/ |                  |  | 会员业务 IT 双软业务 IZ 统计报表业务 IT |        |      |  |
|                        | 温馨提示:<br>11、系统野认手机号码作为个人用户的ID号。<br> 2、增加联系人:点击"增加"按钮, 填写联系人信息, 点击"保存"按钮,如果联系人手机已经存在则要保证联系人名称与已存在的用户名称一致。<br> 3、修改联系人信息: 选中一条记录点击 " 修改 " 按钮, 填写联系人信息, 点击 " 保存 " , 如果所要变更的手机号已存在则不能直接 " 修改 " , 用户<br>可以增加该手机号的用户信息。<br> 4、移除联系人:点击"移除"按钮。如果联系人负责"协会对口业务",需要先将所负责的"协会对口业务"所有项替换给其他员工后,再作移除。<br>15、替换 " 协会对口业务 " : 选中任意用户信息(若无其他员于信息时,请先增加),点击 " 修改 " 在 " 协会对口业务 " 栏中勾选后保存即可。 |      |                                     |                               |                  |  |                           |        |      |  |

图 3

### <span id="page-11-0"></span>**6.2.**工商注册信息

工商注册信息,包括股东列表。

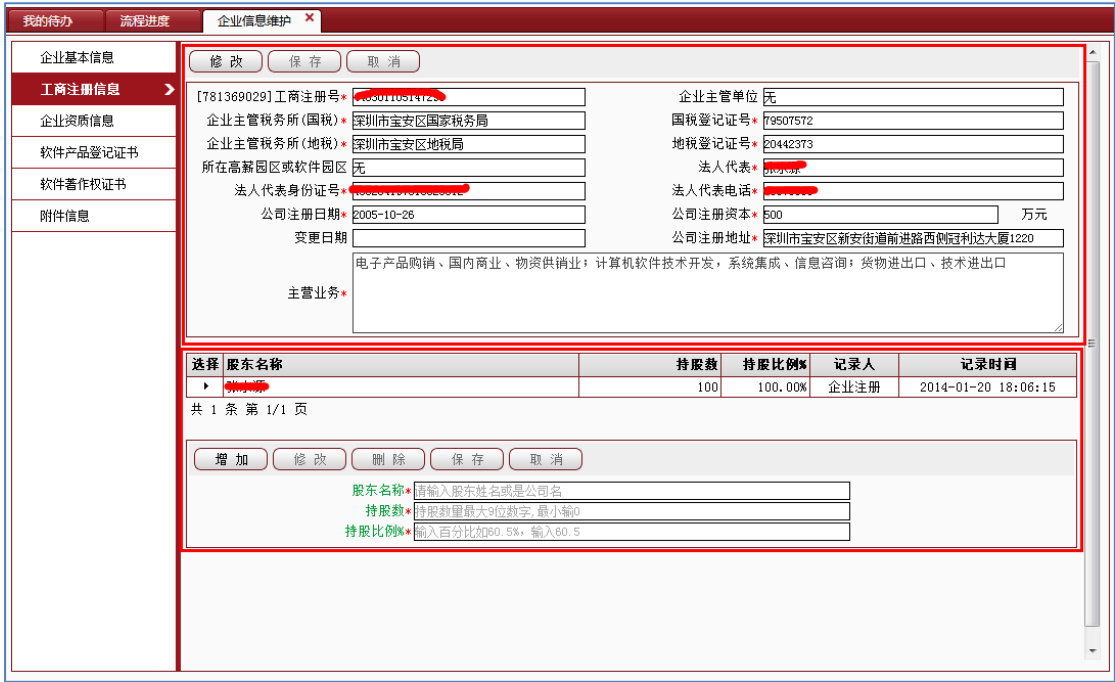

图 1

### <span id="page-11-1"></span>**6.3.**企业资质信息

企业资质信息,这里关健的信息是"市软件企业认定证书"和"会员证书" 如果贵单位是市双软企业,则需要补全信息,修正信息和真实证书信息不一致的 地方,企业年审后,系统自动处理有效日期和证书编号。

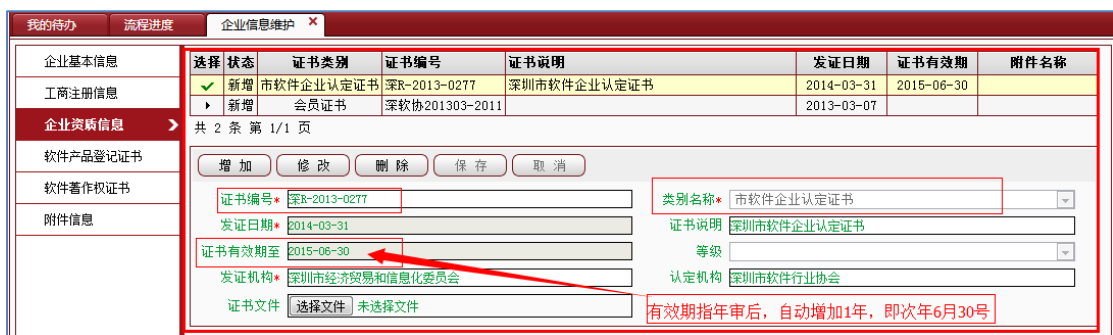

图 1

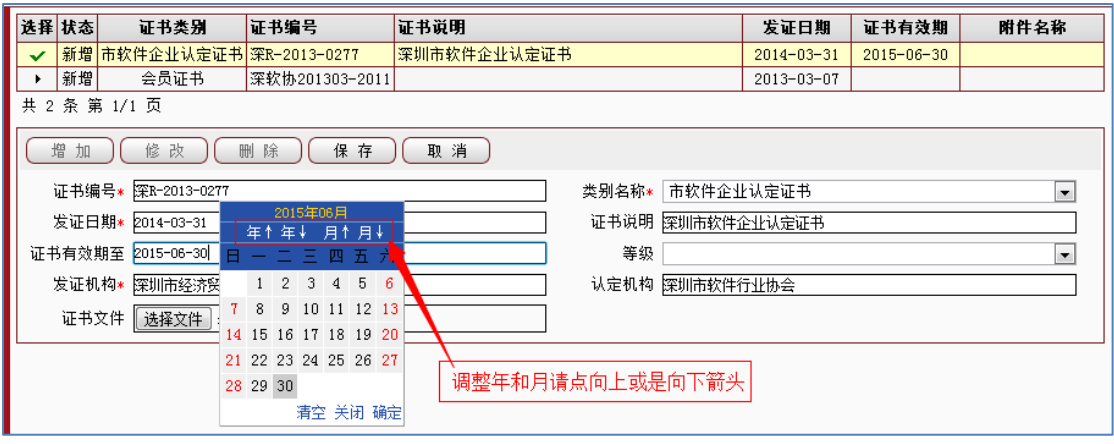

图 2

## <span id="page-12-0"></span>**6.4.**软件产品登记证书

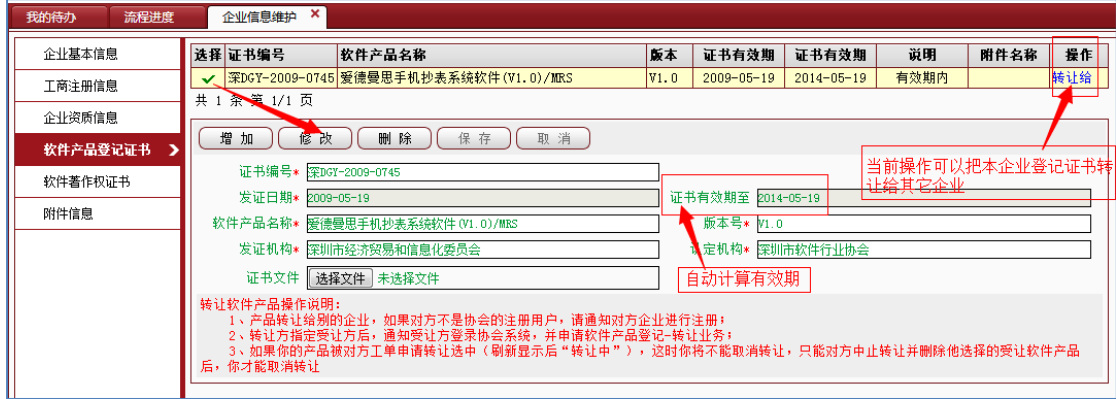

## <span id="page-13-0"></span>**6.5.**软件著作权证书

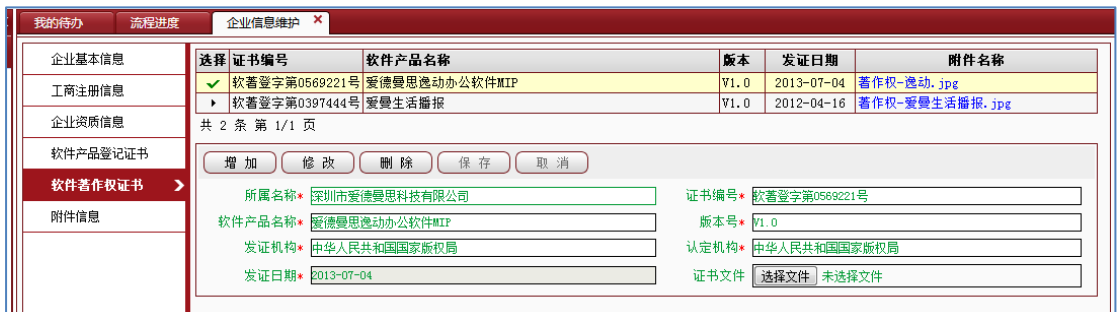

## <span id="page-13-1"></span>**6.6.**企业附件记录

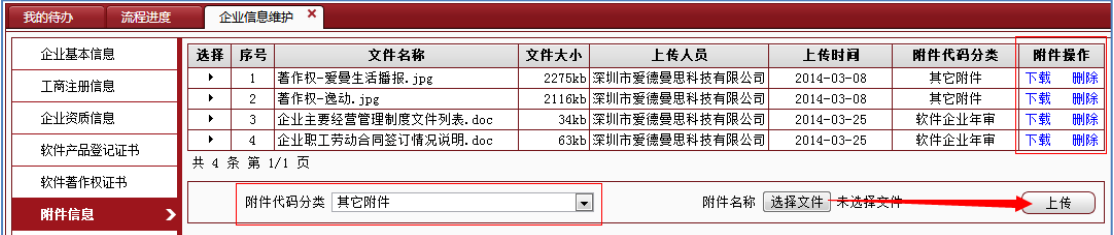

# <span id="page-13-2"></span>七、企业年审填写

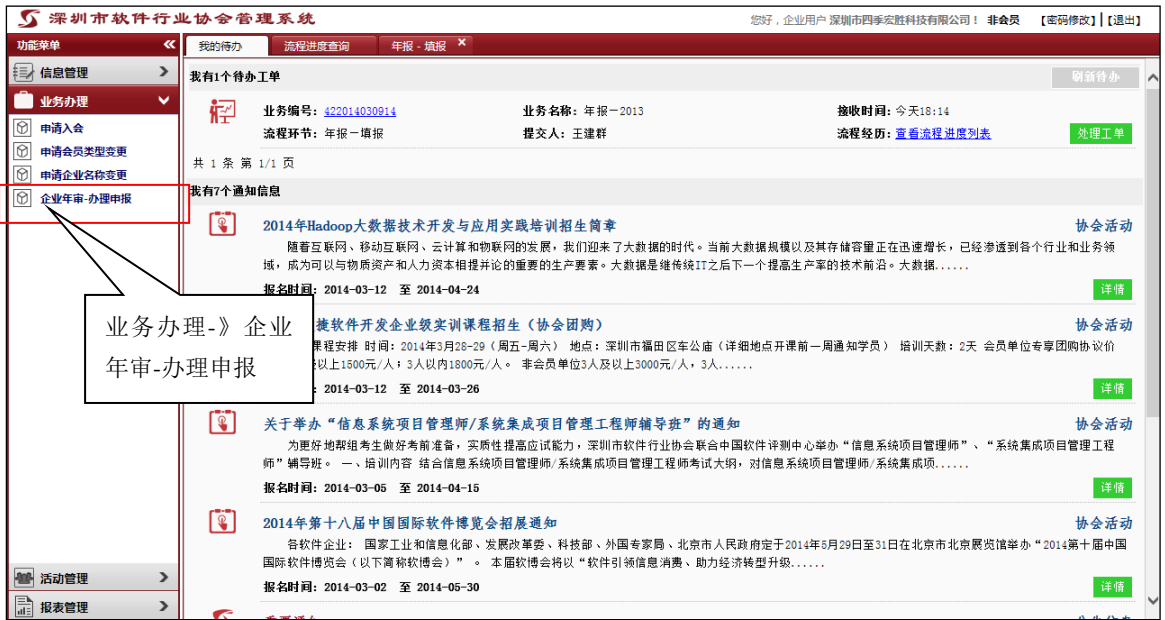

单击菜单进入办理申报界面

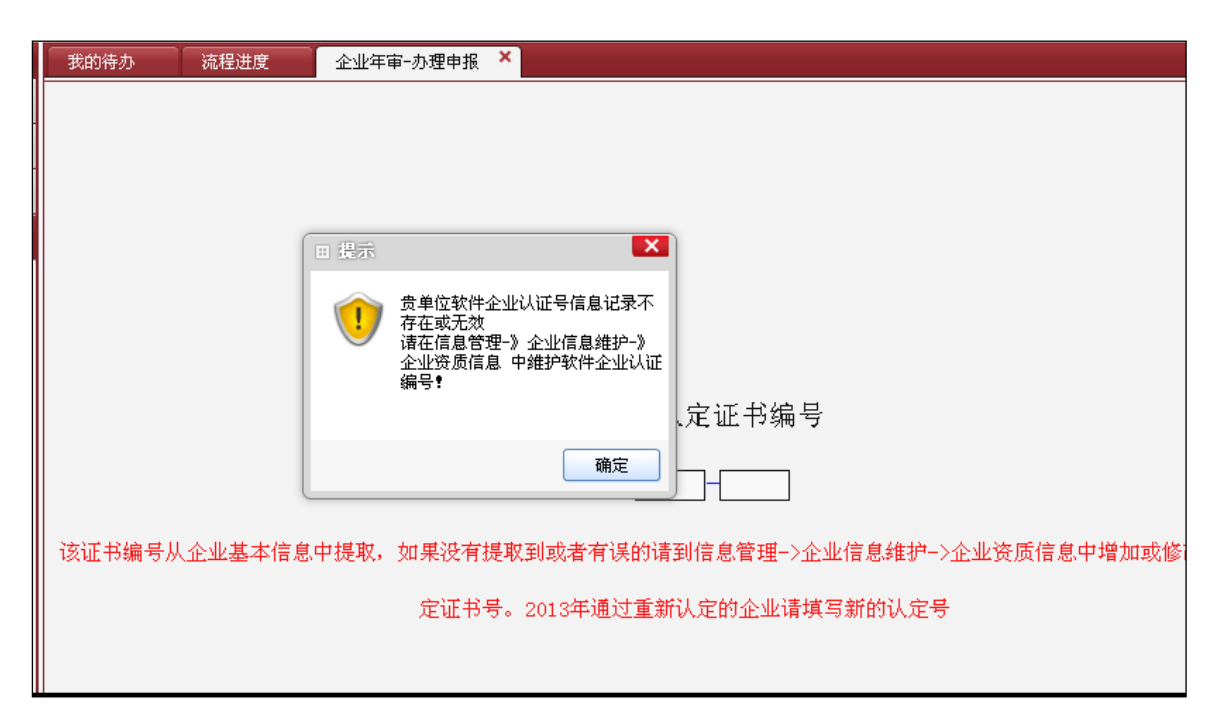

因系统是今年协会新开发的,去年的年审和认定数据没有导进库,因此会出 现软件企业记录不存在的提示信息。出现此情况时企业可进入"信息管理"—"企 业信息维护"—"企业资质信息"中增加软件企业认定证书的记录,或将已有软 件企业认定证书记录中的有效期改为"2014年6月30日",同时如果没有软件 产品登记证书,也必须维护。

#### <span id="page-14-0"></span>**7.1**、维护市软件企业认定证书

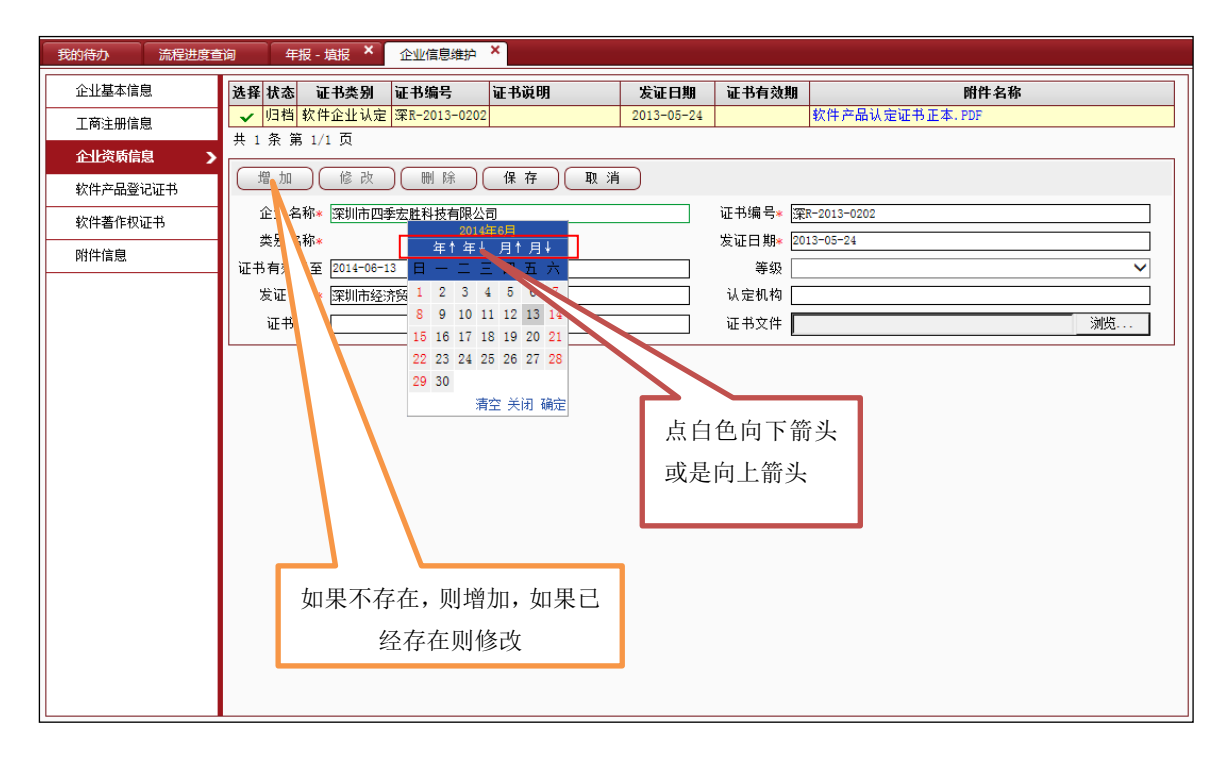

### <span id="page-15-0"></span>**7.2**、维护软件产品登记证书

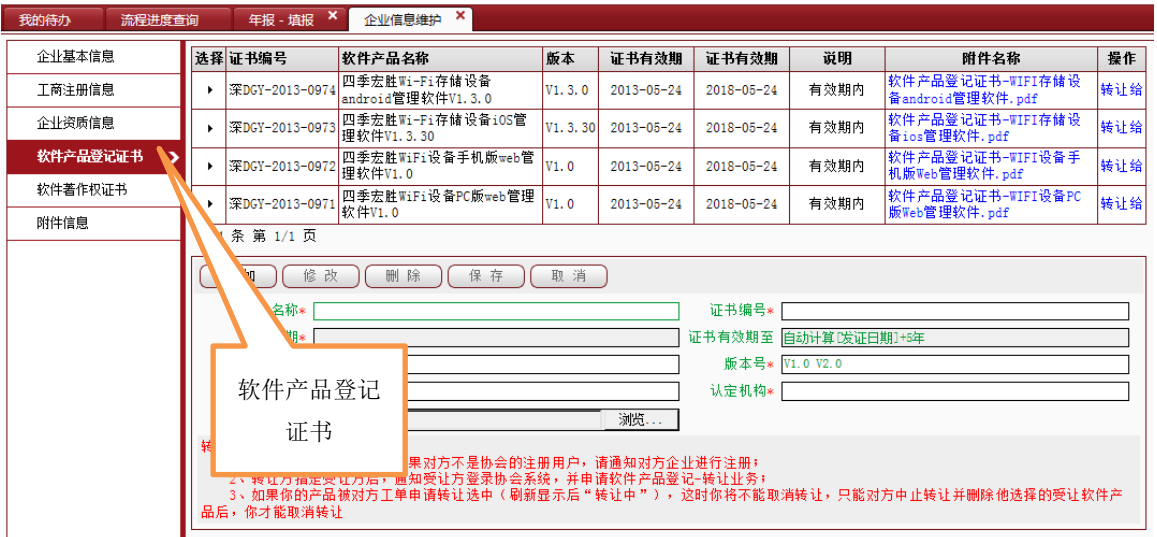

若无法自行修改相关信息,请联系系统技术支持人员 159-9959-7409, 张先生。

#### <span id="page-15-1"></span>**7.3**、开始填报年审信息

1、年审分为新办法和老办法两套系统,如果企业的认定号 是以"深R-2013-XXXX"开头的,系统会自动给大家进入新的年审系 统。见下图:

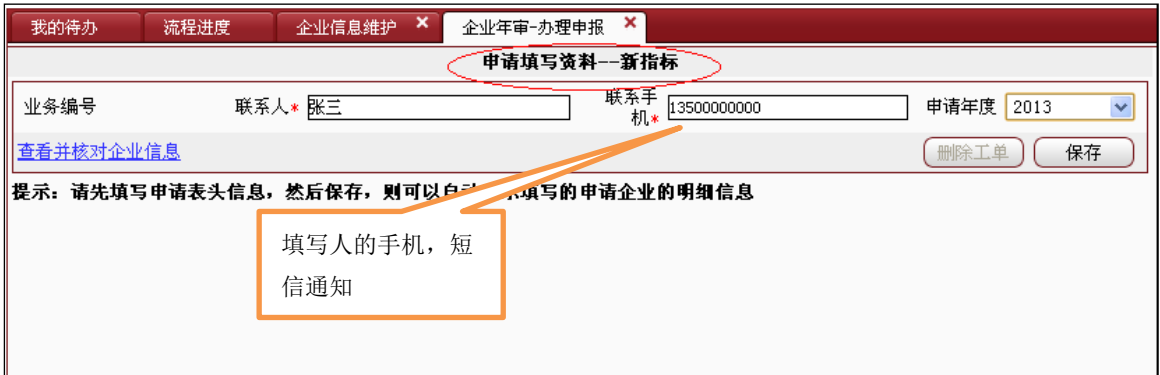

若企业的认定号不是以"深 R-2013"开头的,系统会进入一个问卷,见下 图;

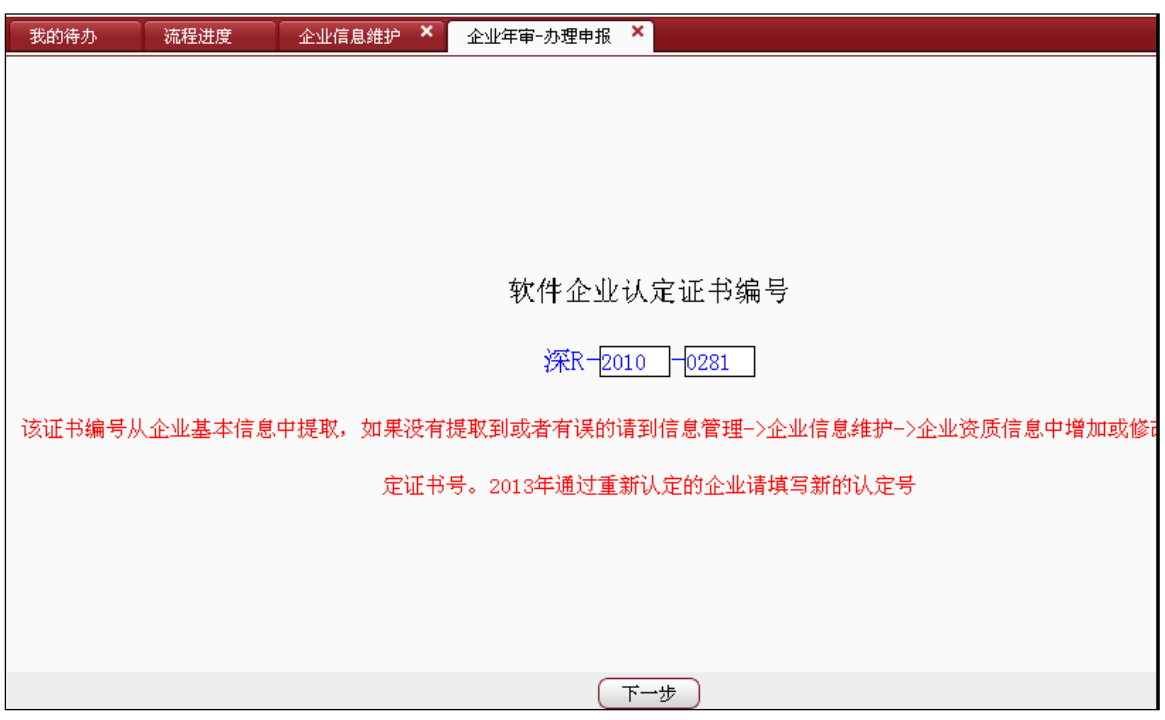

### <span id="page-16-0"></span>**7.4**、问卷问题 **1**

请确定企业的认定号是否正确,不正确的请到"信息管理"中维护资质信息。

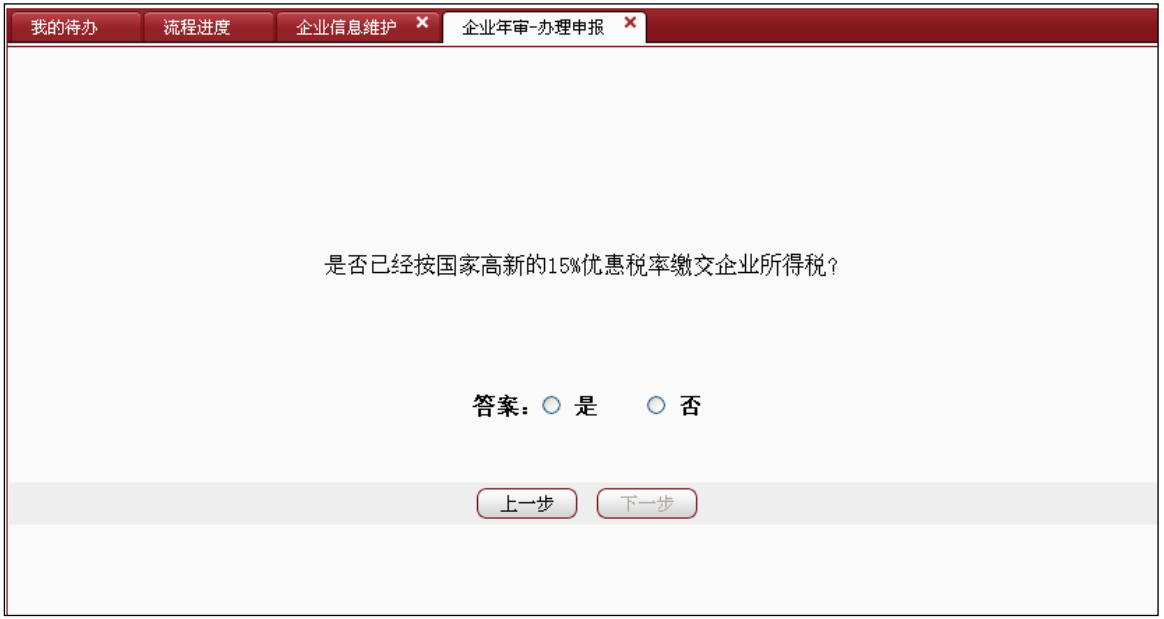

### <span id="page-16-1"></span>**7.5**、问卷问题 **2**

请确定企业是否已经按照国家高新 15%的所得税率缴纳企业所得税。此项若为 "是"的企业则需接新办法办理年审,系统会为您跳转至新年审系统;此若为"否" 的企业则继续下面的问卷。

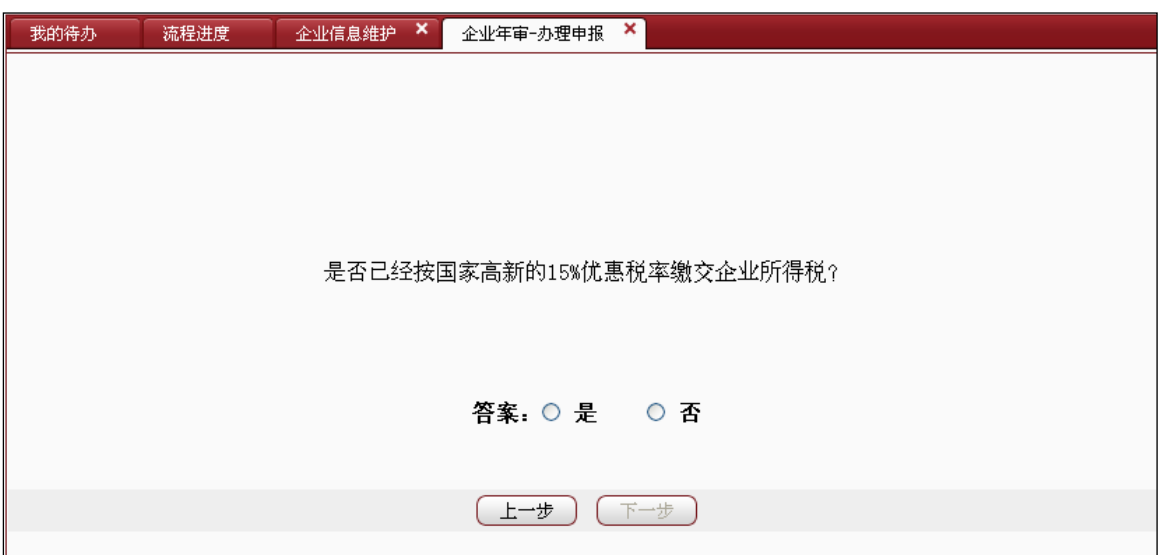

#### <span id="page-17-0"></span>**7.6**、问卷问题 **3**

请确定企业是否符合以上 3 种情况。

1、2、3 同时符合或者 1、3 同时符合的企业则进入下一问题,否则判定为按新 办法年审,系统会为您自动跳转至新年审系统。

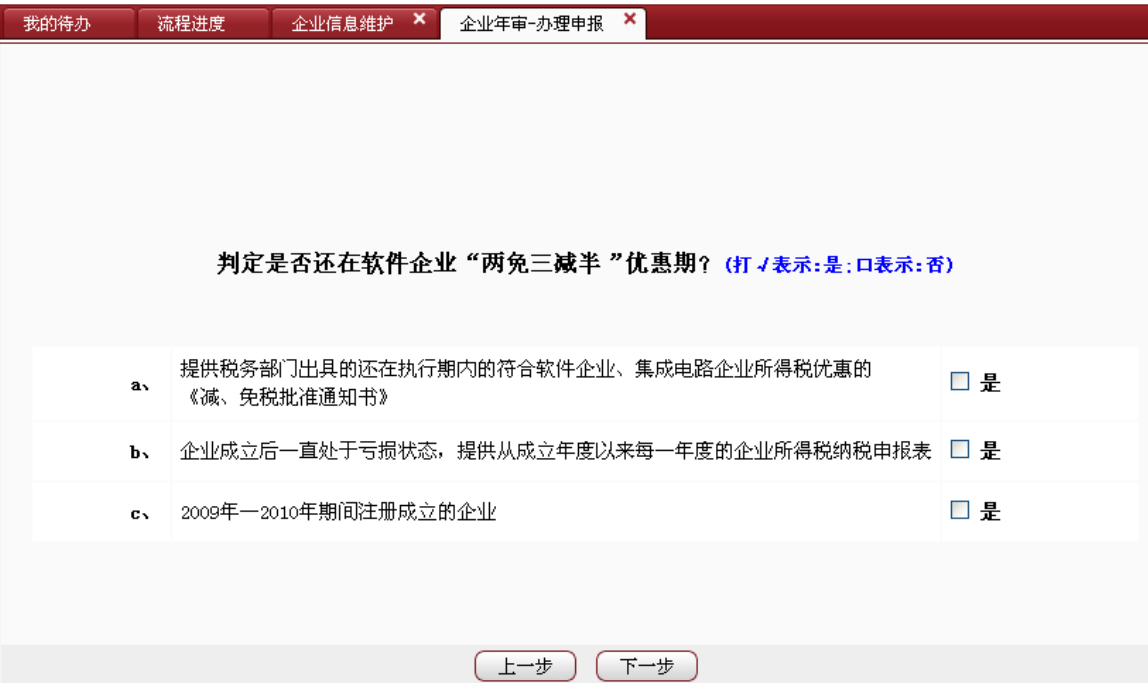

#### <span id="page-18-0"></span>**7.7**、问卷问题 **4**

1、判定企业属于哪种还在"两免三减半"优惠期间的情况。勾选任一项都 为按老办法年审,系统将为您自动跳转至旧年审系统。否则进入新年审系统。

#### <span id="page-18-1"></span>**7.8**、创建工单并填写提交

不论是进入老年审系统还是新年审系统,表头上的联系人、联系手机(用于 协会联系企业,企业接收系统业务办理进度通知信息)、申请年度(请选 2013) 为必填项,填完保存后方可建立年审工单。注意如果你一次未填写完成,第二次 填写时,请从我的待办重新进入之前创建的工单;创建工单后如图 1 和图 2。

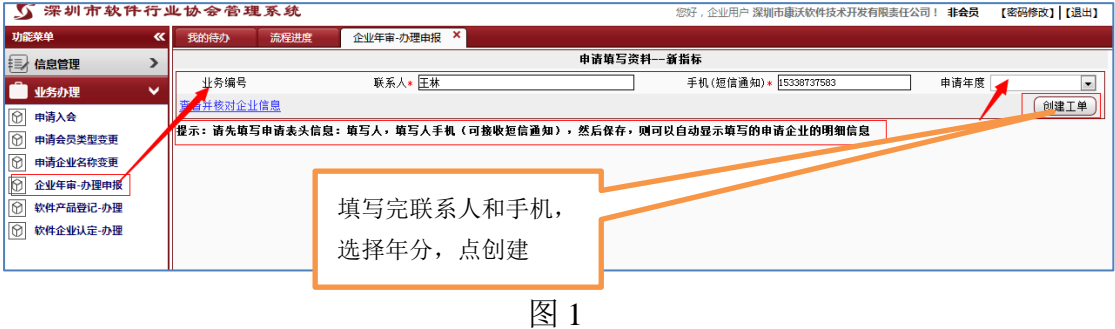

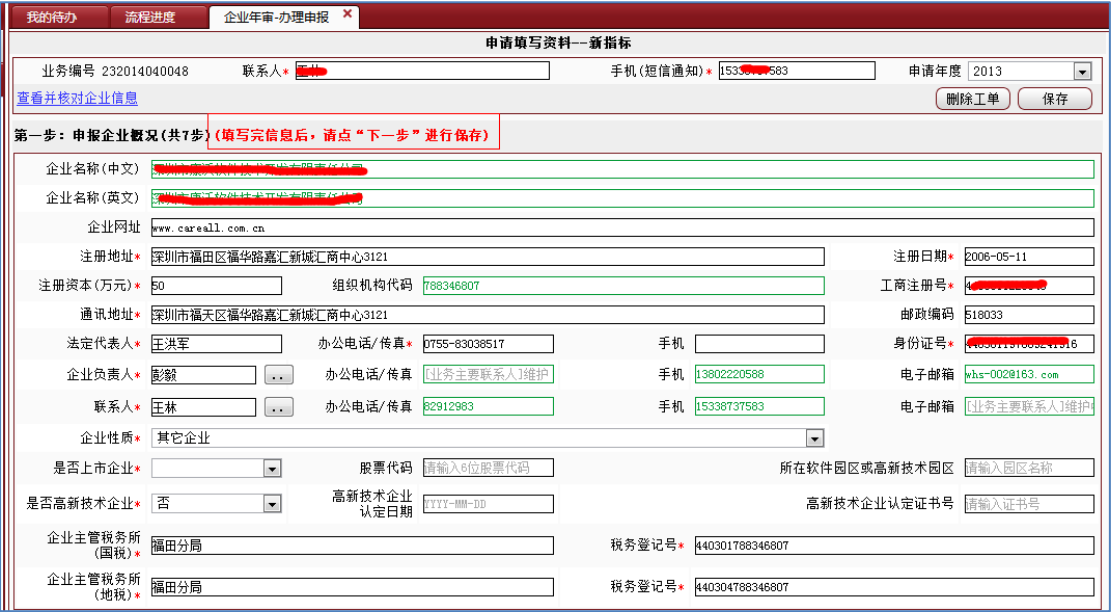

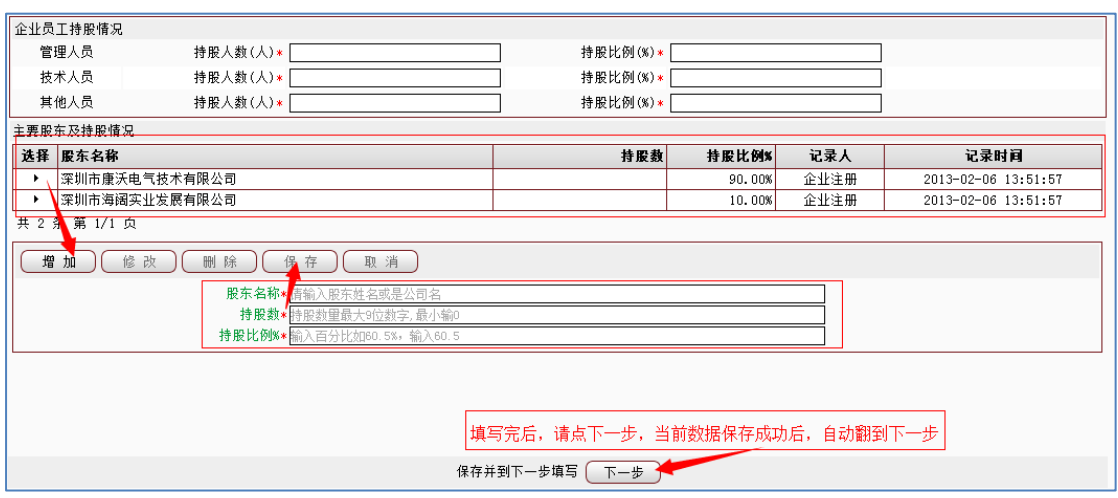

图 2

1、建立年审工单后根据新、老年审系统需要的数据填写完整。点击

下一步

系统会检测当前页面内容是否填写完整和进行逻辑判断。

如果遇到有必填项的数据暂无法准确填写时,可以先随便填上数据,只要 不提交,待有真实数据时再进去修改即可。

2、填完所有数据后,点右上方的**提交**按纽以提交年审表单。系统提供了上 传附件功能。另,按新办法年审的企业,有两个附表在此处也提供了下载。

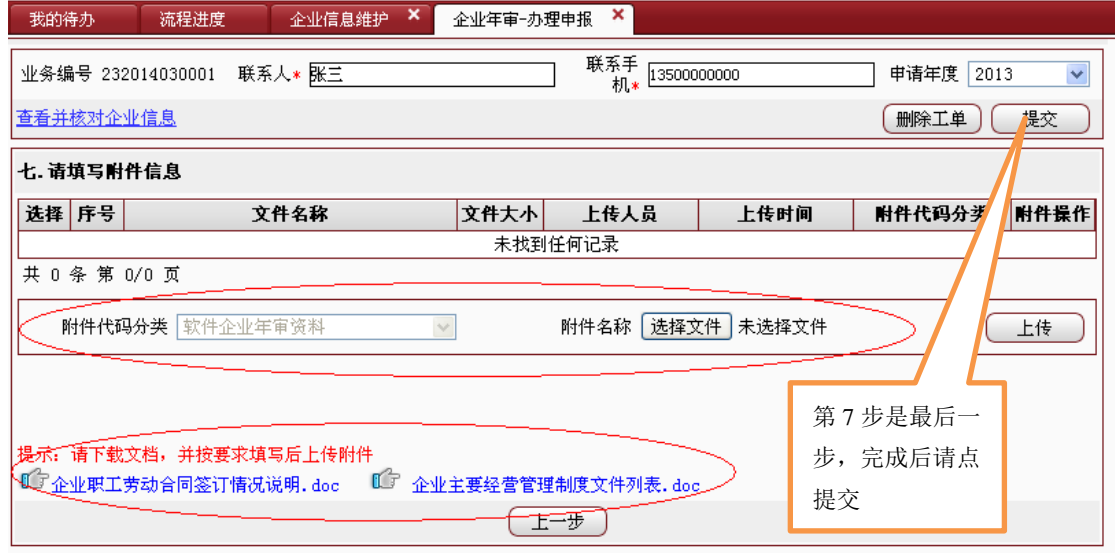

3、提交完成后,需等待协会后台进行网上审核。企业可进入"流程进度" 模块查看办理进度。

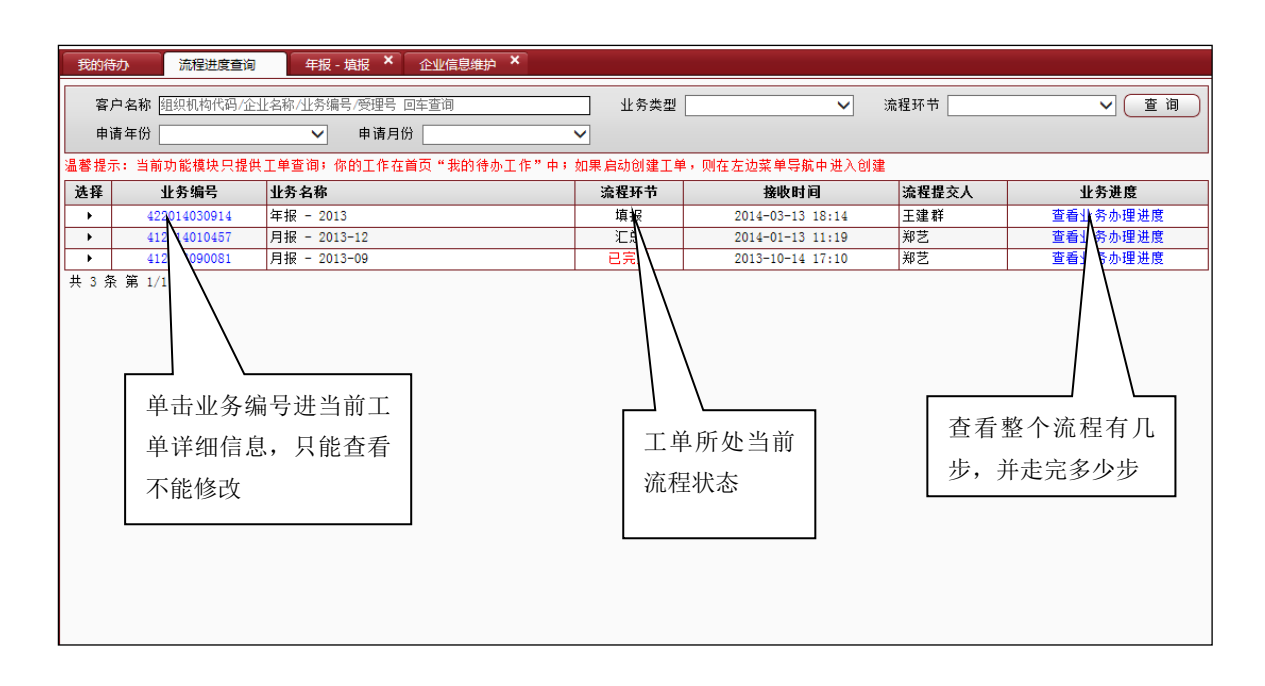

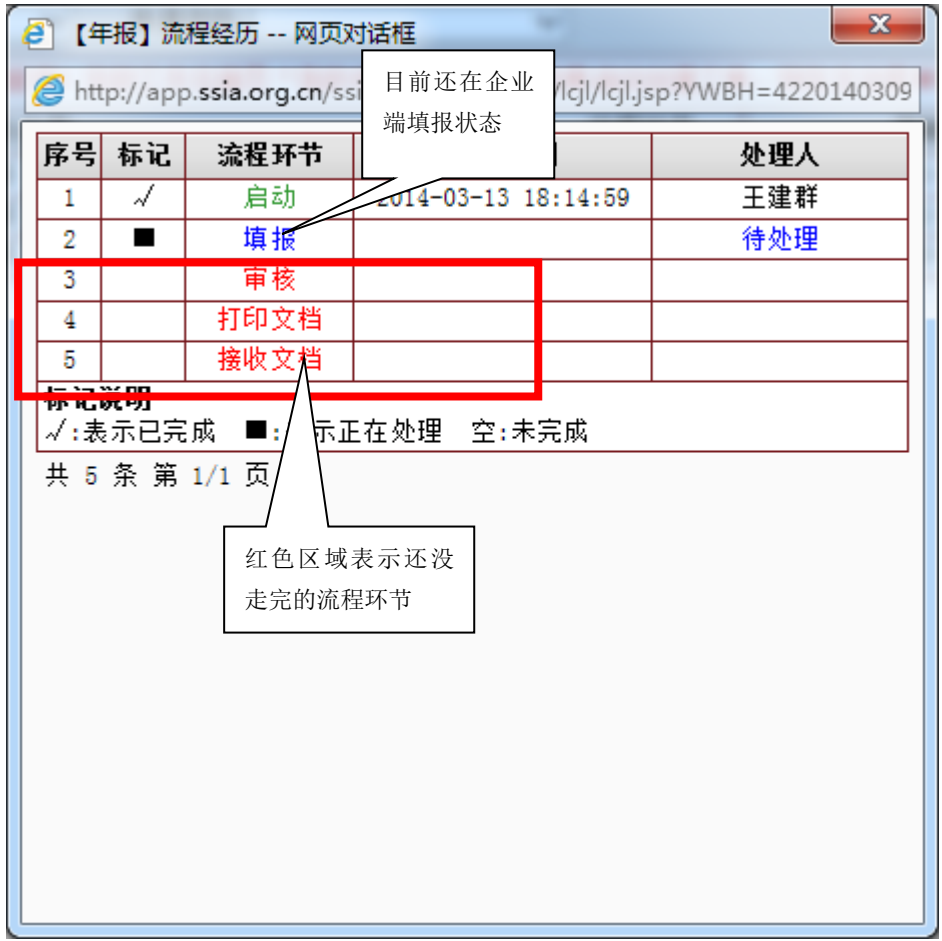

4、等协会初审通过后,企业登录系统在"我的待办"模块可见年审工单的 处理情况,当状态为"年审流程-打印资料"时,说明网上审核通过,可通过右 边 的"处理工单"按钮进入打印年审表格。若状态为

流程环节: 年审流程一申报(回退)<br>, 前期网上审核未通过,请根据审核意见进行 修改后再提交。

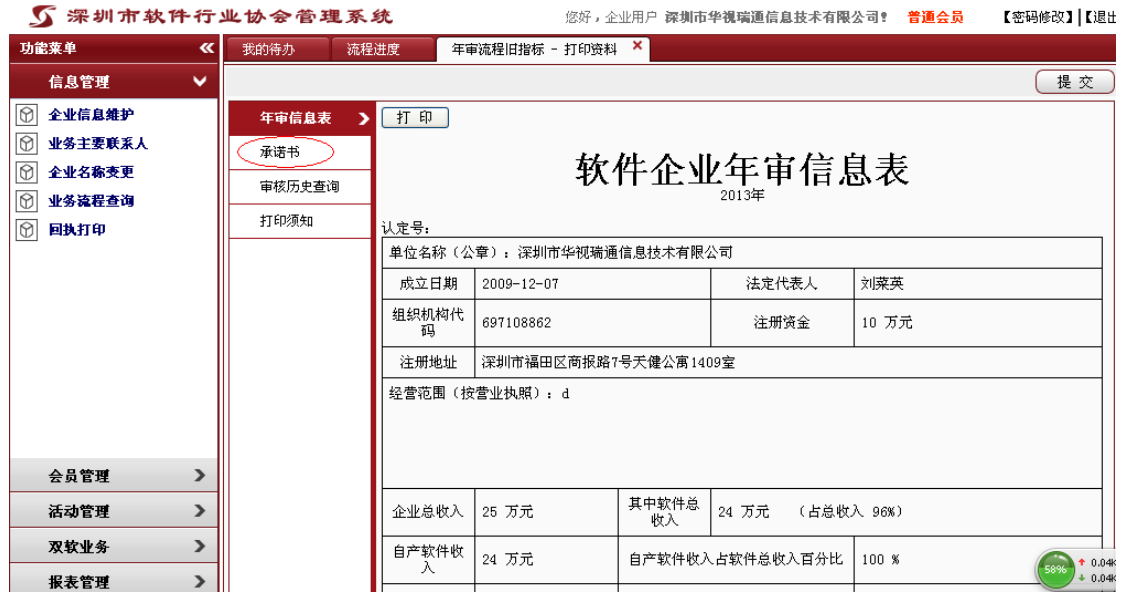

注意:《承诺书》及新年审中要求的《软件企业年审审查表》、《企业开发及 经营的软件产品列表》均在打印页面中打印。见下图左侧红圈处。打印完材料后, 需点击占上角(红色箭头处)的"提交"按钮,以便进入年审的一下流程。

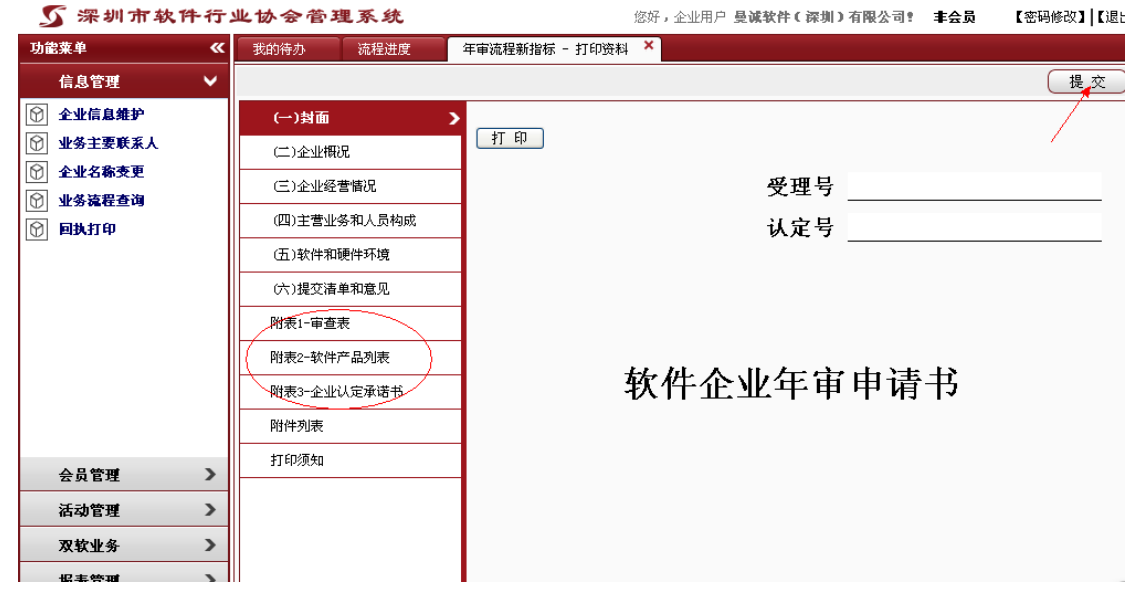

5、协会受理了企业的材料后,企业可在"回执打印模块打印相应的二维码 回执,也可以在我的待办中打印回执单。证书办结后必须凭二维码回执到协会领 取证书!若之前办理的同事离职或者之前打印的找不到了,可再次登录系统打

#### 印。

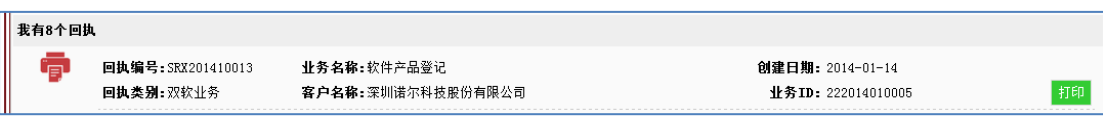

回执格式:

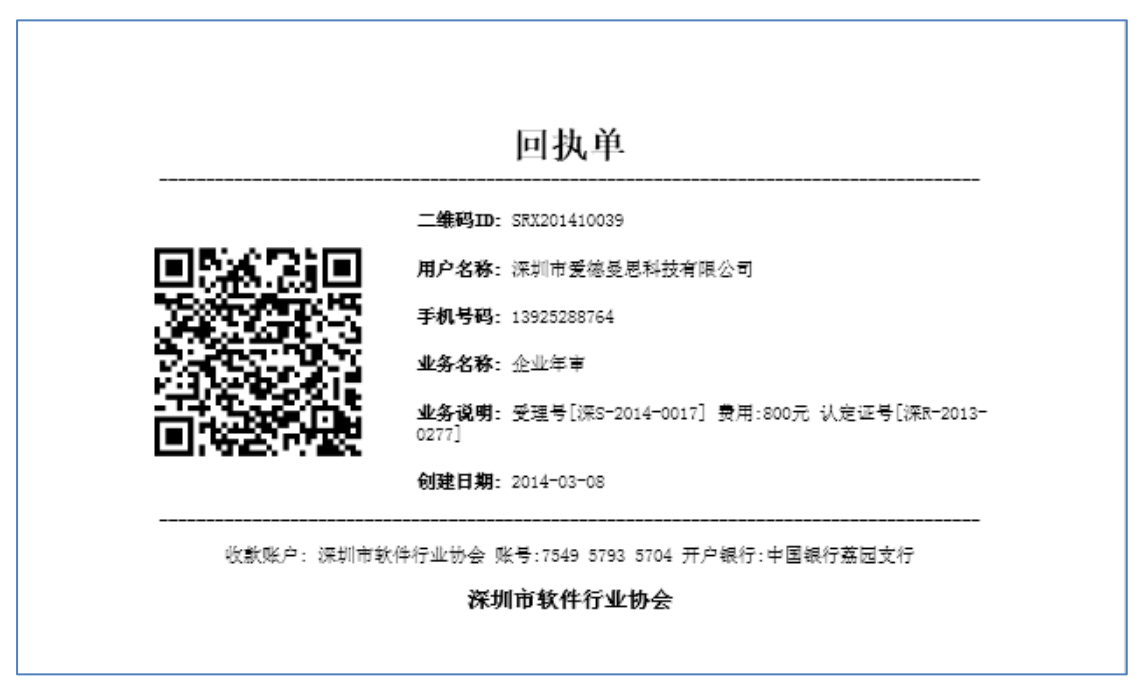